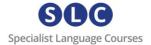

# Getting Started – SLC Campus

We advise against completing this course on a phone or tablet. Using a laptop or desktop computer with a strong and stable internet connection and good speakers will enable you to have a successful course experience.

### Step 1

You will have received by email a unique course token which will look like this:

### **KVHA5HBRTE3MMVHFCR5H**

\*Please note that the access for this course is limited for a period of time from the moment you activate your token. Please refer to the relevant course page on our website.

### Step 2

To activate your token, visit <a href="https://slc-campus.avallainmagnet.com/slc">https://slc-campus.avallainmagnet.com/slc</a>

### Step 3

If this is the first time you are redeeming an SLC token, click on **Register**.

If you have <u>already studied</u> with SLC online, just enter your details to log in. On your home page click the '+' icon in the top right corner and enter your new token.

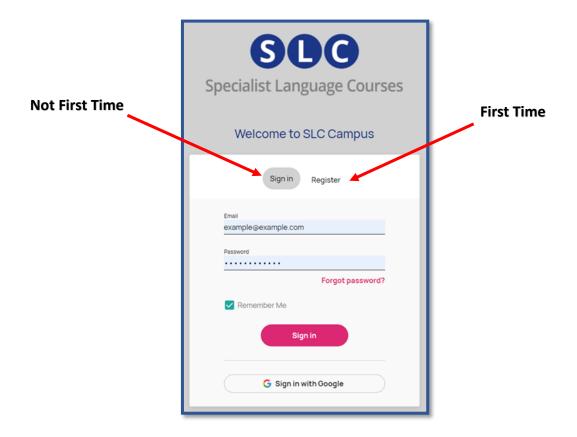

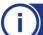

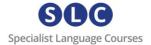

# Step 4: (after clicking Register):

Enter your email address and click Register.

**PLEASE NOTE** – if you see the message "email address already in use", this means you already have an SLC Campus account. Go back to Step 3 and click LOG IN (not REGISTER).

If you have any problems, please contact <a href="mailto:admin@specialistlanguagecourses.com">admin@specialistlanguagecourses.com</a> for support.

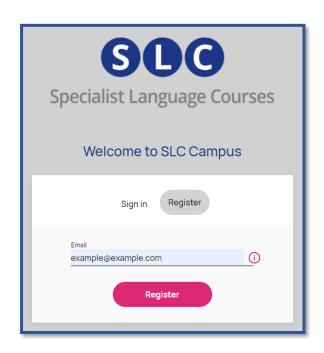

# First time here? We need to know a little about you. First Name Last Name Back Continue

# Step 5: registration

You will be asked to provide your first and last name then, on the next page, your address.

Then click Continue.

Next you will be asked to create your password.

The password must contain a minimum of 8 characters, upper and lowercase letters, and at least one number.

Accept the terms and conditions and click on register.

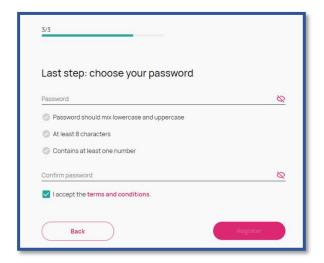

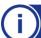

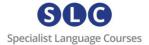

# Step 6: verify your email

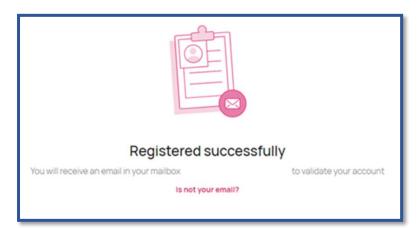

You will see a message telling you have been sent an email. Go to your inbox and find an email from 'admin' with the subject 'Verify your Email'.

(Make sure to check your junk/spam/updates folders.)

## Step 7: activate your token

Once you click on the verification link you will be taken to your dashboard and you will be asked to add a token.

Add your token. You will now see your course. Click on it to start.

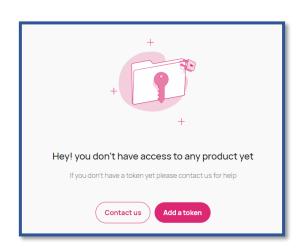

From now on, each time you want to access your course, simply go to <a href="https://slc-campus.avallainmagnet.com/slc">https://slc-campus.avallainmagnet.com/slc</a> and log in.

If you receive an access token to another course in the future you can simply log in to your SLC Campus account, click on the '+' icon in the top right corner of your dashboard and enter the token.

When you have completed the course, you will write a lesson plan using the ideas you have worked on. Please use the template in the course and send your complete plan to <a href="mailto:admin@ealthy.com">admin@ealthy.com</a>. One of our experts will go through your plan and give you detailed feedback on what you have written.

#### Support

For any problems or support enquiries, please visit our FAQ page by clicking <a href="here">here</a> or email us at admin@specialistlanguagecourses.com

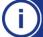